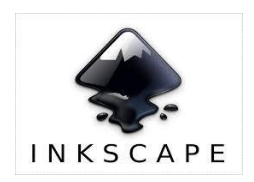

# **TUTORIEL INKSCAPE**

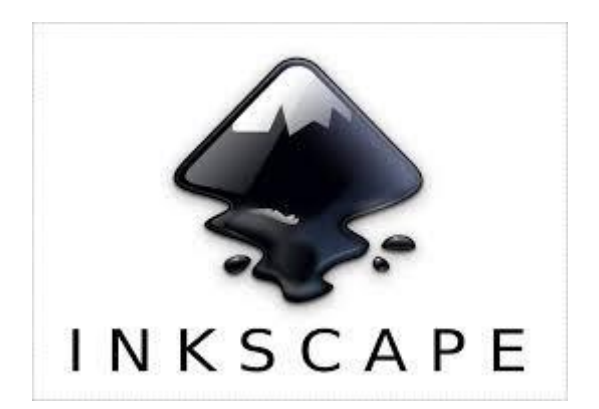

# Table des matières

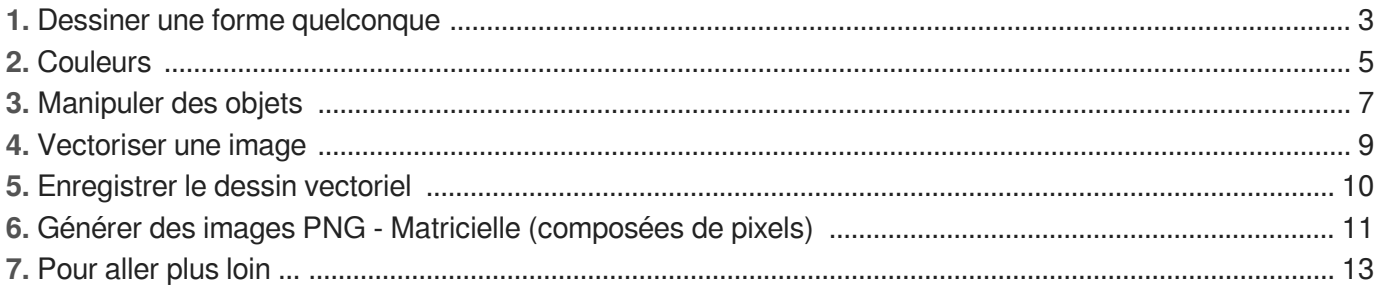

## <span id="page-2-0"></span>**1. Dessiner une forme quelconque**

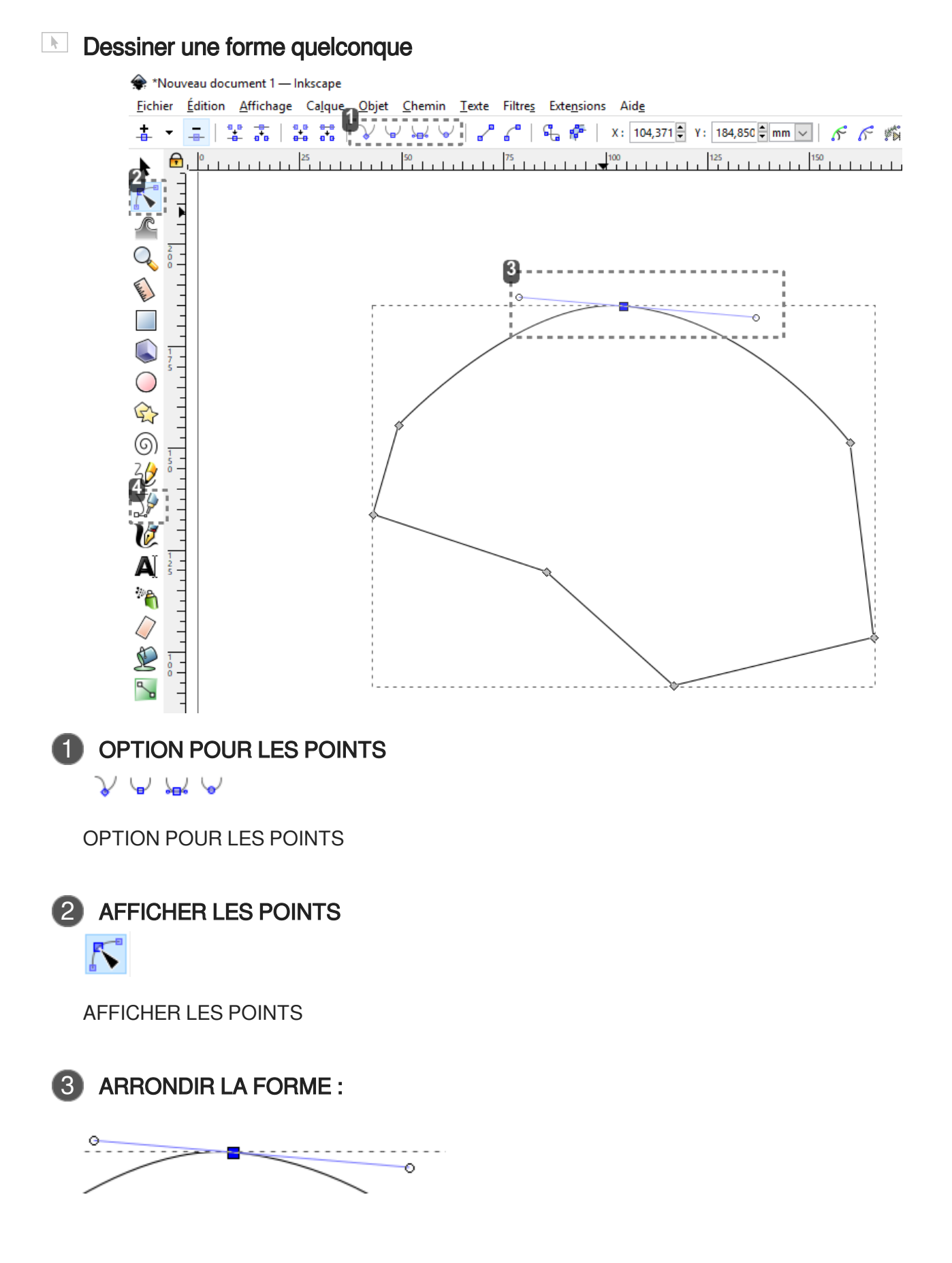

3

#### MAINTENIR LA TOUCHE CTRL APPUYÉE ET CLIQUER SUR UN POINT

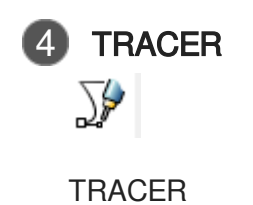

## <span id="page-4-0"></span>**2. Couleurs**

### **Couleurs**

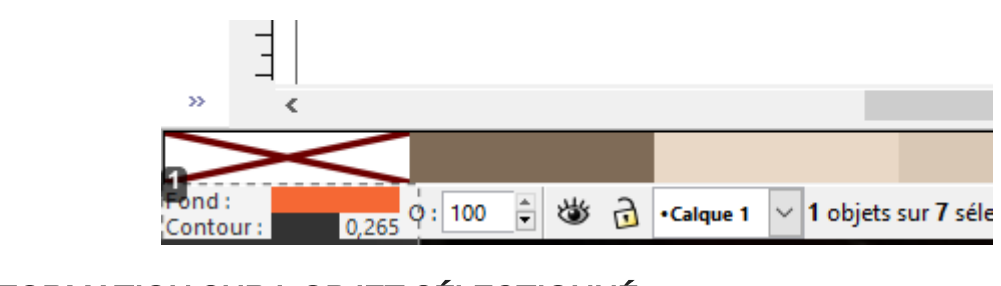

**1 INFORMATION SUR L'OBJET SÉLECTIONNÉ** Fond:<br>Contour:  $\frac{1}{0,265}$ 

DOUBLE-CLIQUER DANS CETTE ZONE

#### **Couleurs suite ...**

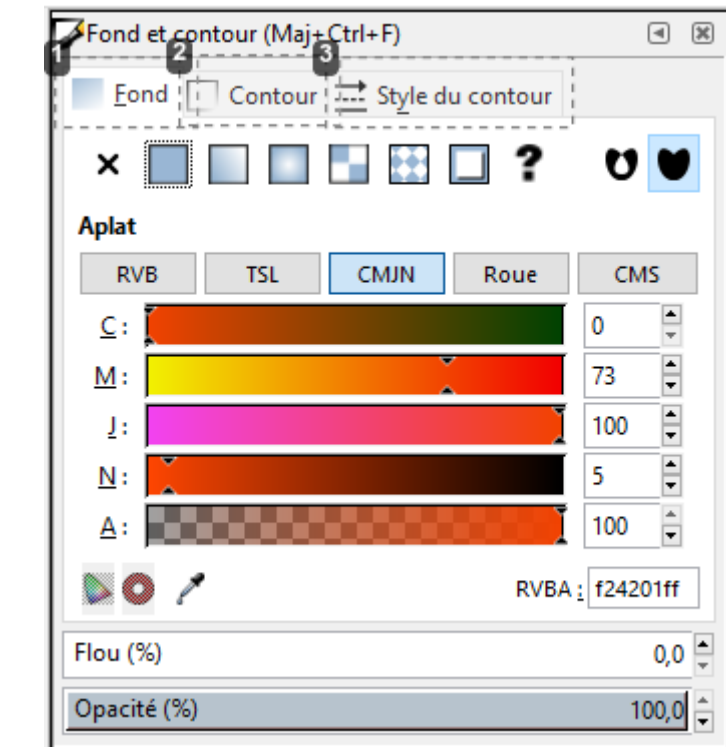

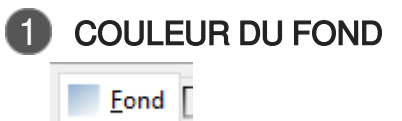

COULEUR DU FOND

2 COULEUR DU CONTOUR

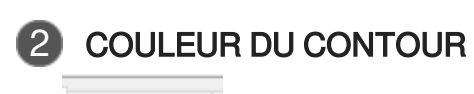

 $\Box$  Contour  $\vdots$ 

COULEUR DU CONTOUR

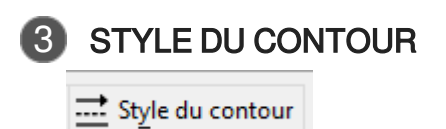

STYLE DU CONTOUR

### <span id="page-6-0"></span>**3. Manipuler des objets**

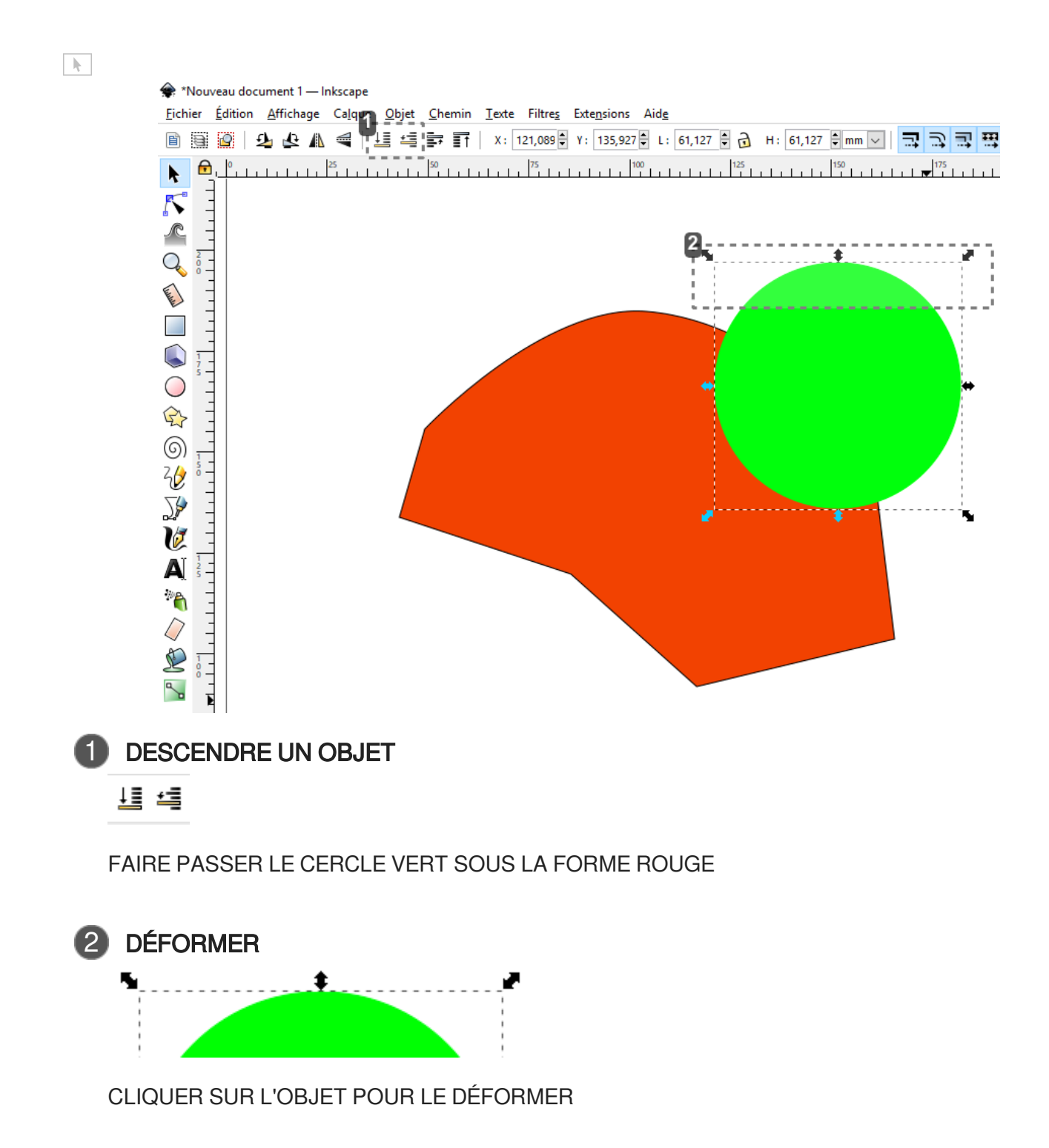

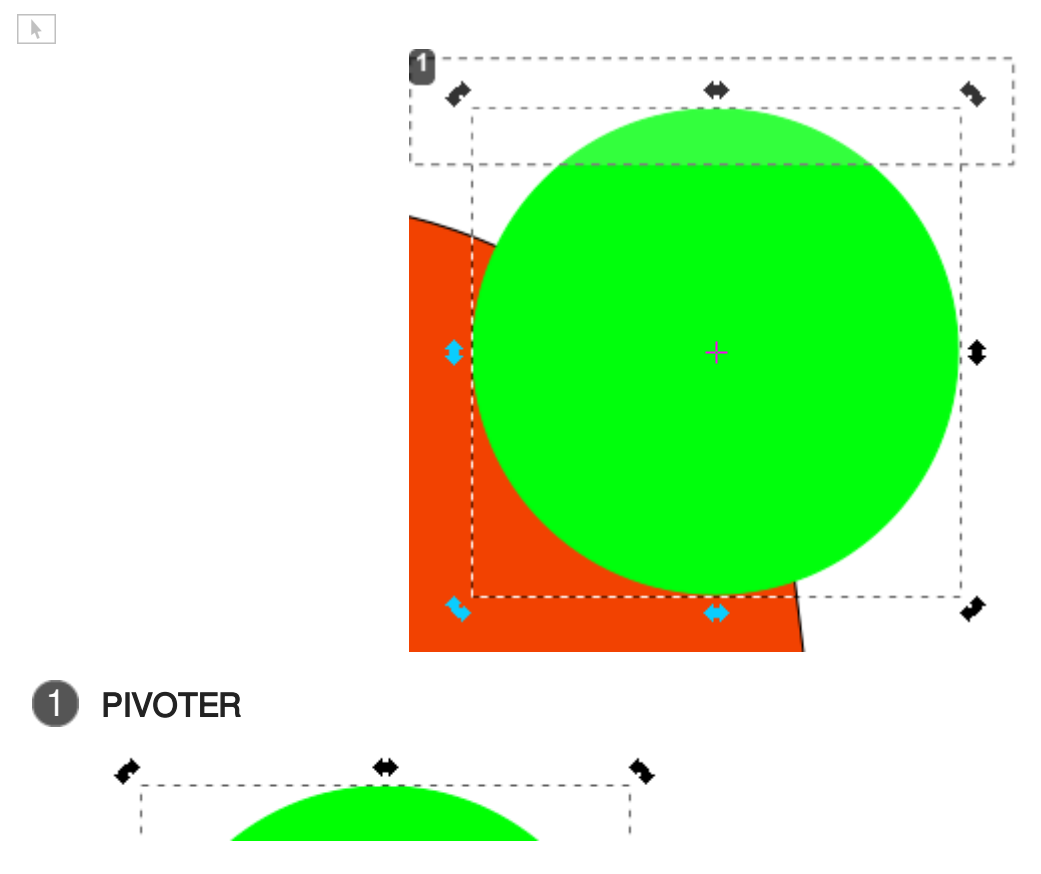

CLIQUER UNE NOUVELLE FOIS POUR LE FAIRE PIVOTER

## <span id="page-8-0"></span>**4. Vectoriser une image**

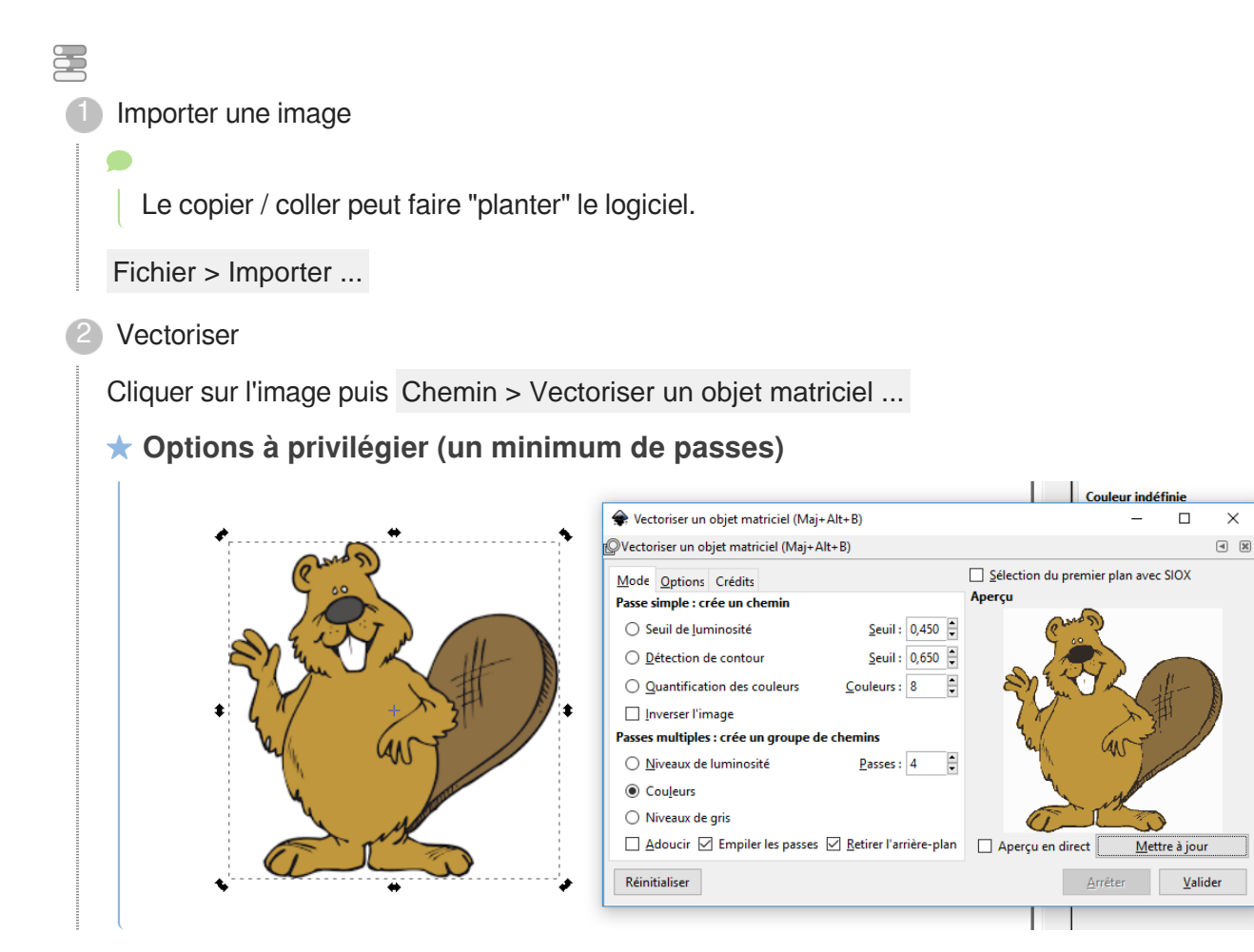

# <span id="page-9-0"></span>**5. Enregistrer le dessin vectoriel**

### $\bigstar$

Le dessin vectoriel (fichier .SVG) permet de générer un nombre infini d'images à la résolution souhaitée. Il faut le conserver tout le long du projet.

#### $\overline{Q}$

Fichier > Enregistrer sous ...

puis choisir un nom de fichier et un emplacement (il est important de le conserver, envoyer-le sur votre porte-document de l'ENT).

# <span id="page-10-0"></span>**6. Générer des images PNG - Matricielle (composées de pixels)**

Il existe beaucoup de formats d'images matricielles : **BMP**, **JPEG** (compressées) ou encore **PNG** (gestion de la transparence).

Pour chaque usage (site web, autocollant pour une voiture, panneau d'affichage, banderole, ...) il est nécessaire de choisir la **résolution** adaptée au format final. Pour un affichage sur écran, une résolution de 90 ppp est suffisante, pour une banderole 300 ppp sont nécessaires.

Fichier > Exporter une image PNG

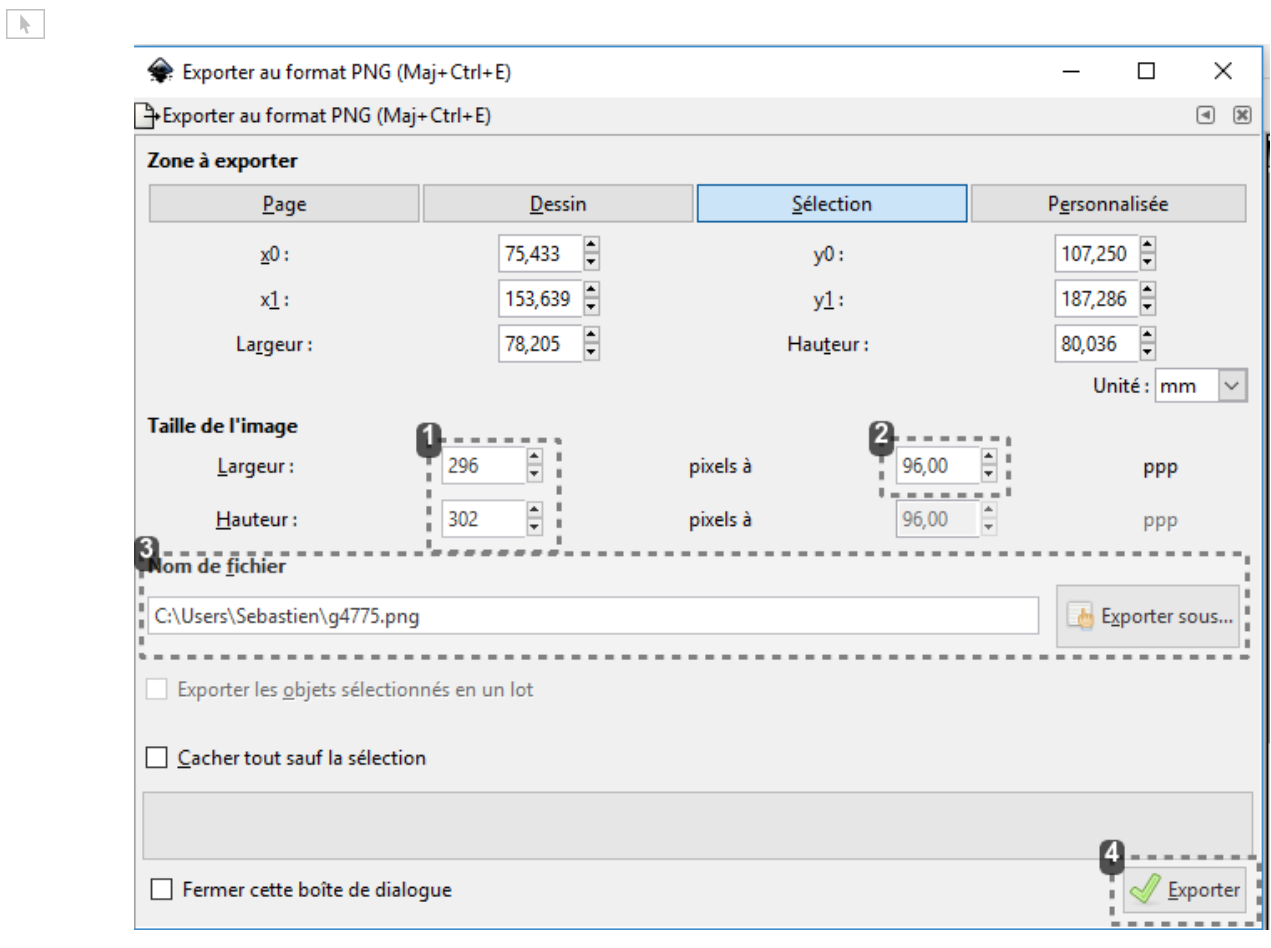

**1** TAILLE  $\frac{1}{\tau}$ 296  $\frac{1}{\sqrt{2}}$ 302

TAILLE DE L'IMAGE

2 RÉSOLUTION

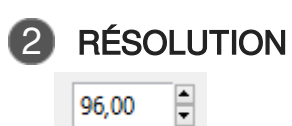

RÉSOLUTION

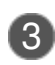

#### **3** EMPLACEMENT DE DESTINATION

Nom de fichier

C:\Users\Sebastien\g4775.png

Exporter sous...

EMPLACEMENT DE DESTINATION

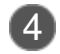

#### 4 FABRICATION DE L'IMAGE

 $\mathcal{Q}$  Exporter

FABRICATION DE L'IMAGE

### <span id="page-12-0"></span>**7. Pour aller plus loin ...**

Inkscape propose de nombreux outils ...

#### $\ddot{\bullet}$

Les deux objets sont unis et ne font plus qu'un après cette opération.

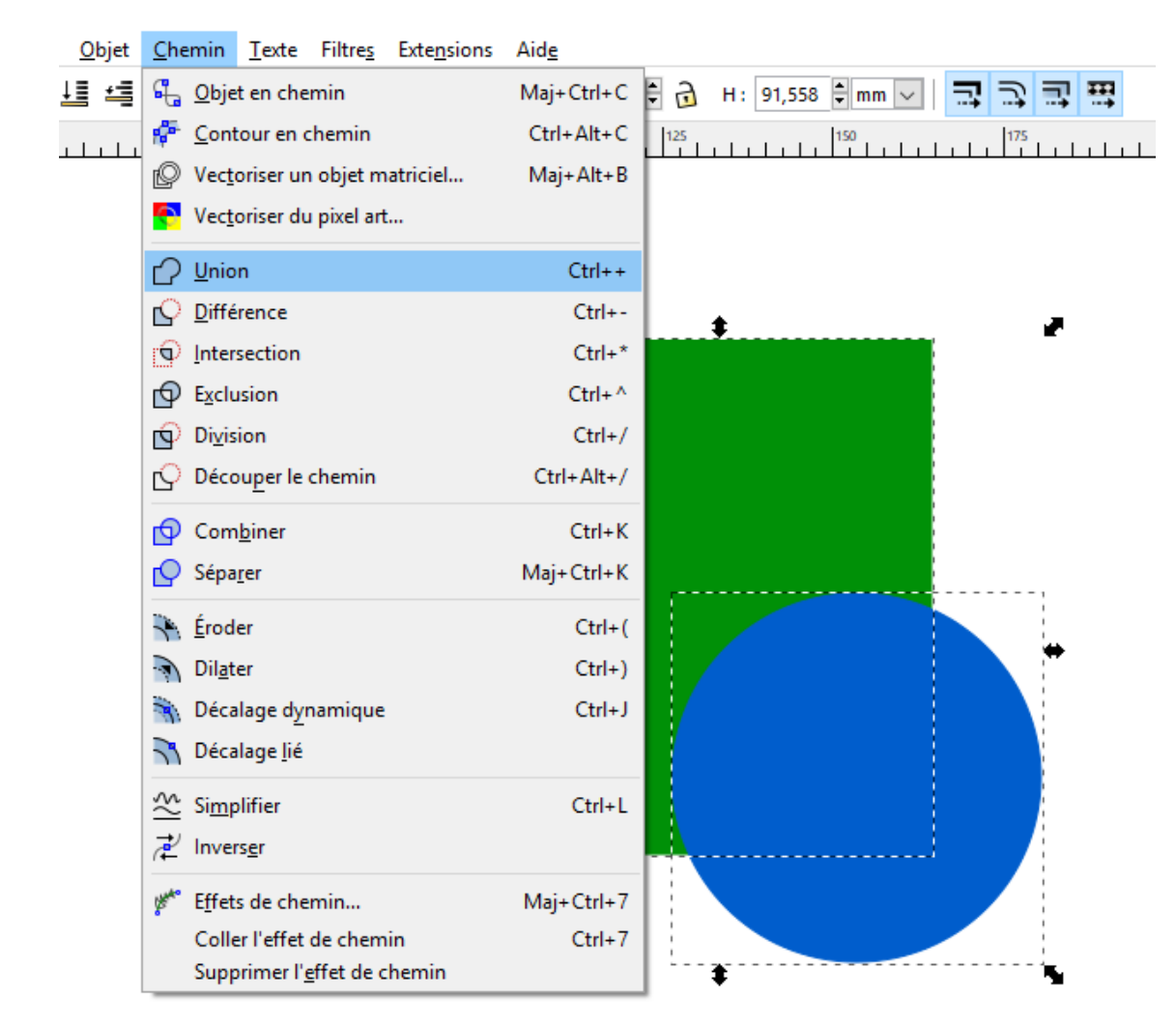

#### $\mathcal{O}$

Les touches Control (Ctrl), Alternative (Alt) ou Shift (Maj ou ) permettent d'accéder à des fonctions évoluées ou améliorer la précision.

### Arrondir des angles droits

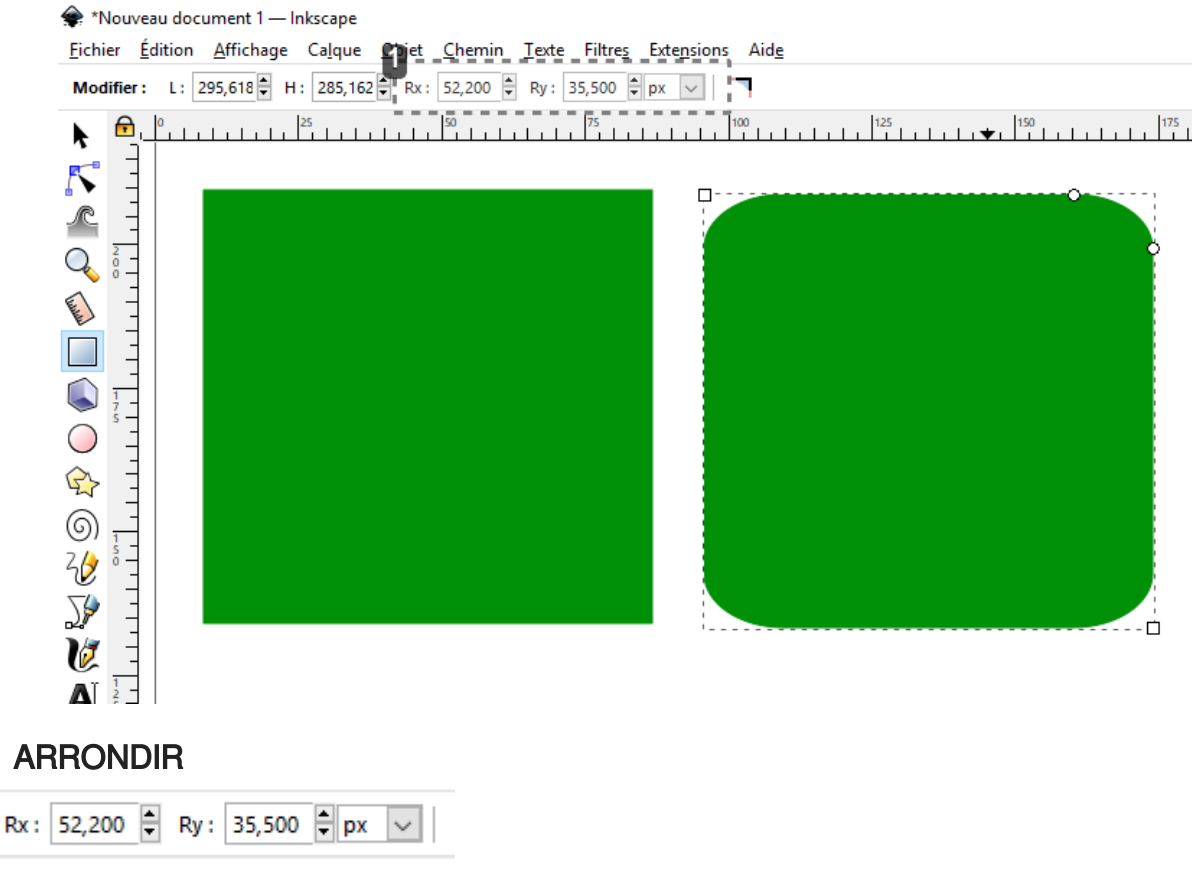

#### **ARRONDIR LES COINS**

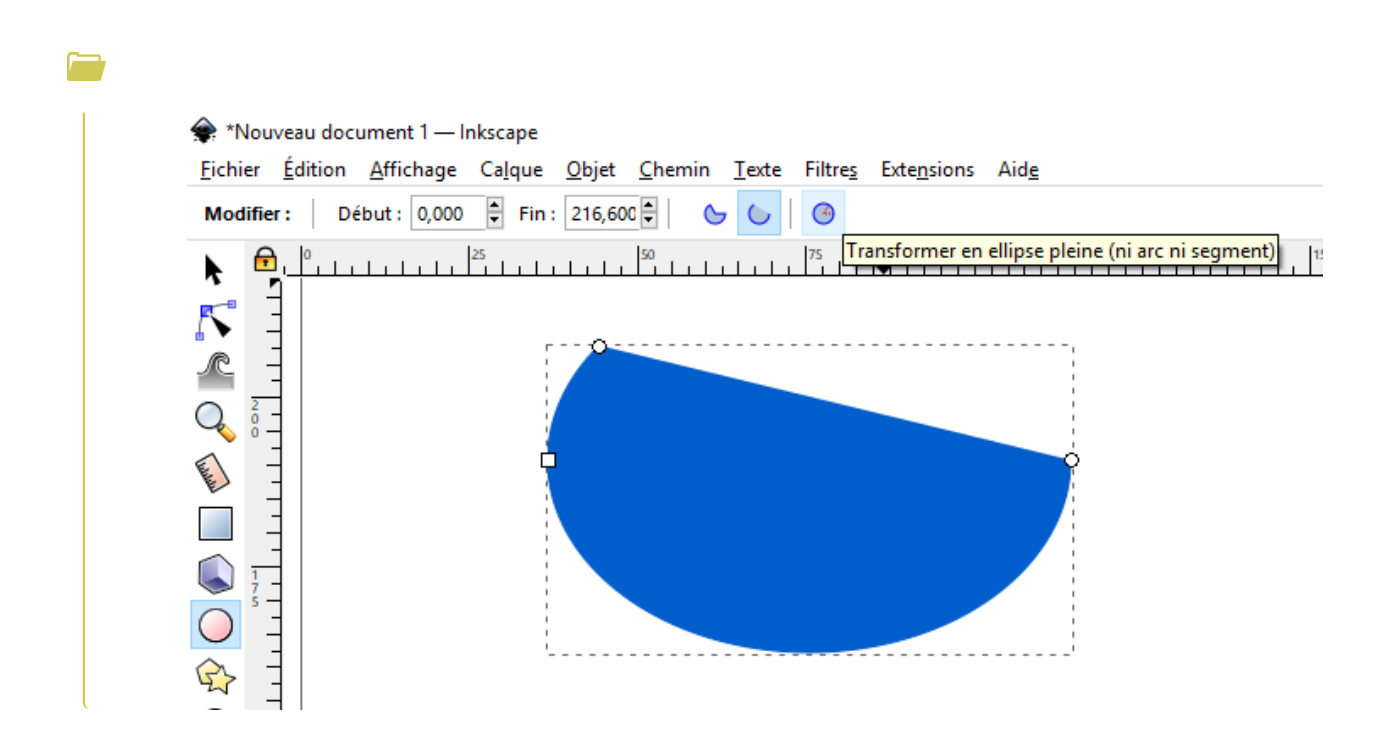